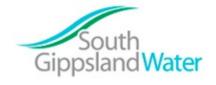

| Home News Cor |      | Contact Us |              |
|---------------|------|------------|--------------|
| Site Sea      | arch | ٩          | Report a Fau |

#### Menu

# **SGW Documentation**

#### **Documentation Menu**

- WordPress Overview
- Logging into WordPress
- Adding a new page
- Editing an existing page
- Adding a new blog post for the news section
- Updating the maps
- Uploading a new PDF
- Uploading a new job description / removing
- Landing page tiles to another topic and new link
- Troubleshooting
- Adding Incident Icon

#### **Download PDF**

### **WordPress Overview**

WordPress is the system that this website is built on. WordPress is a content management system (CMS). It is considered the best CMS for easily managing content. WordPress is by far the most popular CMS, it is used to run websites such as Tech Crunch and The New York Times . It also performs very well in terms of SEO and speed.

You can learn more about WordPress by using the links below:

WP 101 video course

WordPress.org support website

## Logging into WordPress

Before you can make any changes to the SGW Website, you will need to log in. The login for your site is found at the following URL – www.sgwater.com.au/wp-admin

### WordPress Dashboard

Once you've logged in, the WordPress Dashboard appears. This is your main administration homepage. At the very top of your Dashboard (and across every page) you will see the name of your site in the header area.

| 🕼 😤 South Gippsland  | Water 👎 0 🕂 New Performance                          |   |                      | Howdy, stru      | ckandspink 📃 |
|----------------------|------------------------------------------------------|---|----------------------|------------------|--------------|
| 🔹 Dashboard 🛛 🖌      | Dashboard                                            |   |                      | Screen Options V | Help ₹       |
| Home<br>Updates      | At a Glance                                          |   | Quick Draft          |                  |              |
| User searches        | 10 Pages                                             |   |                      |                  |              |
| 🖈 News               | WordPress 3.9.1 running South Gippsland Water theme. |   | What's on your mind? |                  |              |
| 📌 Page – Residential | Activity                                             | v |                      |                  |              |

| 📌 Page – Busir                                                         | ness    |                                                                                                    |
|------------------------------------------------------------------------|---------|----------------------------------------------------------------------------------------------------|
| Page –<br>Development                                                  | Forms - | Save Draft                                                                                                    |
| 📌 Page – Servi                                                         | ices    | WordPress News                                                                                                    |
| 📌 Page – Proje                                                         | ect     | WordPress 3.9.1 Maintenance Release May 8, 2014                                                                                                    |
| Page – Learn<br>Centre                                                 | ning    | After three weeks and more than 9 million downloads of WordPress 3.9, we're pleased to announce that WordPress 3.9.1 is now available. This maintenance                                                                |
| 📌 Page – Abou                                                          |         | release fixes 34 bugs in 3.9, including numerous fixes for multisite networks,<br>customizing widgets while previewing themes, and the updated visual editor.<br>We've also made some improvements to the new audio/vi |
| <ul> <li>Panel – Horr</li> <li>Panel –</li> <li>Residential</li> </ul> | ne      | WPTavern: WP Engine to Sponsor Two Full-Time WordPress Core<br>Contributors                                                                                                    |
| 📌 Panel – Busi                                                         | iness   | WordPress.tv: Dave Winter: Doin' It with Admin Style                                                                                                    |
| Panel –<br>Developmen                                                  |         | WPTavern: Editor: A Beautiful Free WordPress Theme for Writers                                                                                                    |
| 🖈 Panel – Serv                                                         | rices   | Popular Plugin: Wordfence Security (Install)                                                                                                    |
| 📌 Panel – Proj                                                         | ect     |                                                                                                    |
| Panel – Lear Centre                                                    | rning   |                                                                                                    |
| 📌 Panel – Abo                                                          | ut Us   |                                                                                                    |
| 9) Media                                                               |         |                                                                                                    |
| » Appearance                                                           |         |                                                                                                    |
| Settings                                                               |         |                                                                                                    |
| 🖉 Tools                                                                |         |                                                                                                    |
| 📄 LayerSlider                                                          | WP      |                                                                                                    |

Down the left hand side of the Dashboard and on every page you will see your main navigation menu.

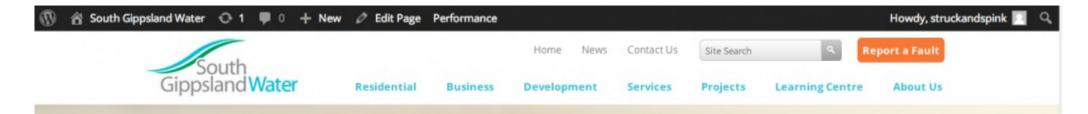

After you are logged into the back-end you will see be able to see a new admin menubar on the website.

### 🚯 🖀 South Gippsland Water 😔 1 📮 0 🕂 New 🖉 Edit Page Performance

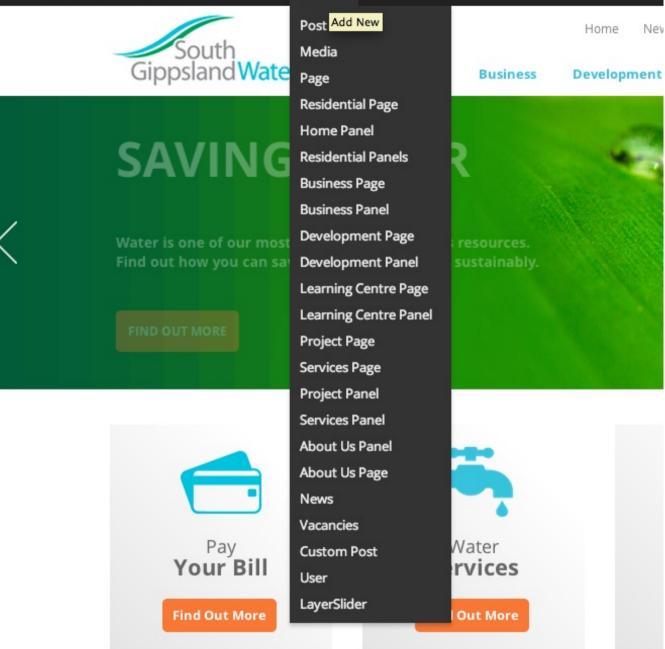

By using this bar you can also edit and add new pages and content as you browse the website provide you are logged into the backend.

### Dashboard Help tab

On the top right hand corner of the page you will see "help" tab. If you click this you it will show links for further WordPress support and documentation

|                                                           | How           | dy, struc | kandspin   | ık 🔝        |
|-----------------------------------------------------------|---------------|-----------|------------|-------------|
|                                                           | Screen Option | ns 🔻      | Help       | <b>7</b>    |
|                                                           |               |           |            |             |
| n work.                                                   |               |           |            |             |
|                                                           |               |           |            |             |
|                                                           |               |           |            | 1           |
|                                                           |               | Howd      | ly, struck | andspink    |
| he screen you will see when y                             | -             | For mo    | ore infor  | mation:     |
| anagement features of Word<br>Ip tab in the upper corner. | <u> </u><br>  |           | nentatior  | <u>n on</u> |
|                                                           |               | Dashbo    |            |             |
|                                                           |               | Suppo     | rt Forum   | <u>s</u>    |
|                                                           |               |           |            | Help 🔺      |
|                                                           |               |           |            |             |
| rack before it can work.                                  |               |           |            |             |
|                                                           |               |           |            |             |

## Adding a new page

For this example we will create a new page for the business section of the website

To Add a create a new page for the SGW website follow the steps below:

### Setting up the page and page content

- Go to the Dashboard main menu on the left of the page and hover over the "Page-Business" link.
- Click "Add Business Page"
- Give a title to your new business page
- Paste in the content for the website.
- **IMPORTANT** You need to set the template to "Business 2 Column" in the sidebar of the edit page in order for the page to display correctly.
- Set the Parent to "Business" from the Attributes sidebar drop down.

| \$ |
|----|
|    |

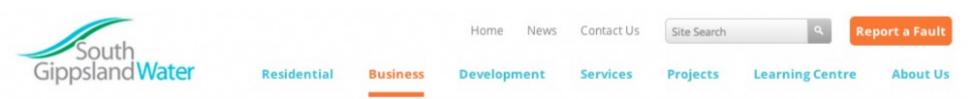

Pay Your Bill Update Details Tariffs & Prices Trade Waste Living Victoria Rebate Forms Test page 1

# Test page 1

Integer posuere erat a ante venenatis dapibus posuere velit aliquet. Maecenas sed diam eget risus varius blandit sit amet non magna. Nullam quis risus eget urna mollis ornare vel eu leo. Nulla vitae elit libero, a pharetra augue. Donec ullamcorper nulla non metus auctor fringilla. Cras justo odio, dapibus ac facilisis in, egestas eget quam. Lorem ipsum dolor sit amet, consectetur adipiscing elit. Cras mattis consectetur purus sit amet fermentum. Morbi leo risus, porta ac consectetur ac, vestibulum at eros. Praesent commodo cursus magna, vel scelerisque nisl consectetur et.

Curabitur blandit tempus porttitor. Maecenas sed diam eget risus varius blandit sit amet non magna. Fusce dapibus, tellus ac cursus commodo, tortor mauris condimentum nibh, ut fermentum massa justo sit amet risus. Curabitur blandit tempus porttitor. Nulla vitae elit libero, a pharetra augue. Donec sed odio dui. Morbi leo risus, porta ac consectetur ac, vestibulum at eros.

#### Adding the new page to the business section menu

Now that you have created your new page, you need to add it to the business section navigation menu.

- Go to the Dashboard main menu on the left of the page and hover over the "Appearance" option.
- Click "Menus" from the sub-menu
- On the Menu page you will see the drop down to select a menu to edit. Choose Business Menu.
- Next, choose Business page from the left sidebar. This will bring up a list of the page that are within the Business section. Choose the new page that you just created and click "Add to Menu"
- Finally, click "save menu" and view your new page on the website.

| Select a menu to edit: | Business Menu                                                                                                    |             | Select |
|------------------------|----------------------------------------------------------------------------------------------------|-------------|--------|
| В                      | usiness Page                                                                                                    | *           |        |
|                        | Most Recent View All Business Test page 1 Update Details Forms Living Victoria Re Trade Waste Tariffs & Prices Pay Your Bill |             |        |
| <u>Se</u>              | elect All                                                                                                    | Add to Menu |        |

## Editing an existing page

For the purpose of example we will make a content change to you Contact Us page.

- Go to the dashboard and choose "Page About Us" from the main menu on left of the page.
- From here, choose contact us from the list of pages.
- After you have clicked on the link for "Contact Us" you will be brought to the edit page.
- Edit the content you wish to change.
- Once you are happy with the content changes click "Update"

## Adding a new post for the News section

- Hover over "News" option from the main menu on the left in the admin area.
- Choose the "add News" option.
- Give your news post a title.
- Paste the content into the editor.
- Give "News Content" from the template option in the sidebar.

### \*Should the Permalinks update automatically?\*

## Updating the maps

- To update a map go to the Maps
- Click "Image HotSpot"
- Choose the map you want to update.
- If you need to edit the content of a hotspot then find the hotspot and change the content where appropriate.

## **Combined Map**

| Add | HotS | pot |
|-----|------|-----|
|-----|------|-----|

image:

http://sgw.sspreview.com.au/wp-content/uploads/2014/06/SGW-Region-23.png

Choose Image

Popover 1

Title (optional):

Wonthaggi <img src="http://sgw.sspreview.com.au/wp-content/themes/sgw/images/triangle.png

.

Content:

| content                                                            |       |
|--------------------------------------------------------------------|-------|
| <b>Wastewater:</b><br>                                             |       |
| Lagoon Based Treatment<br>                                         |       |
| <strong>Re-Use Available :</strong> No<br>                         |       |
| <br>                                                               | - 11  |
|                                                                    |       |
| style: default 🕈 direction: top 💠 icon: icon 7 🗘 label: width: 550 | link: |
|                                                                    |       |
| target: _self 💠                                                    |       |
|                                                                    |       |

Popover 2

Title (optional):

Inverloch <img src="http://sgw.sspreview.com.au/wp-content/themes/sgw/images/triangle.png"

Content:

<b>Wastewater:</b><br/>

Lagoon Based Treatment <br/>

<strong>Re-Use Available :</strong> Yes, Class C<br/>

• If you need to change the position of a marker location on the map, please scroll to bottom of the edit page.3

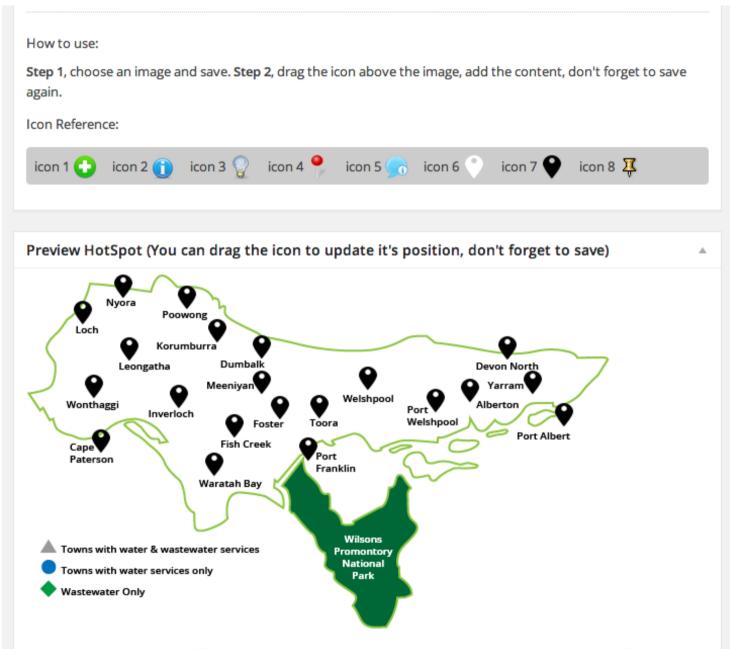

Note: The position maybe different when you view it on your blog depends on the theme, so please focus on the blog, use here as a hint.

- Here you will see a preview of the map and its hotspots. To move one of the markers, simply drag the appropriate black marker to the new location.
- Finally, click "update" to save your changes.

## Uploading a new PDF

While updating the website you might find yourself needing to upload a new PDF to an existing page. Let's add a new pdf to the tenders pages.

• Go to the tenders page and click "edit project page" from the WordPress dashboard bar.

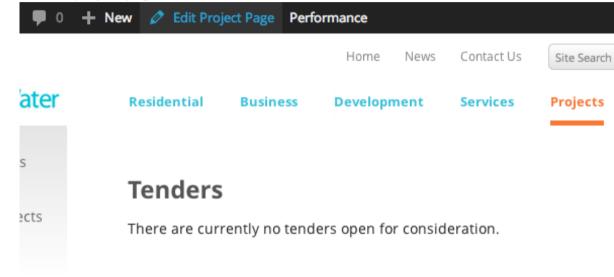

- From here we can edit the tenders page and add our new PDF.
- To upload PDF and add it to your page, choose "add media" from the content editor.

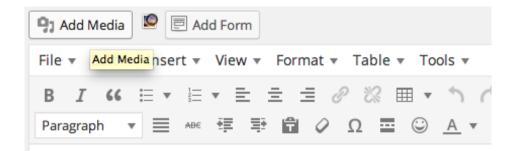

• From here you can load your new PDF. To upload, choose the "upload files" option from the top of insert media window.

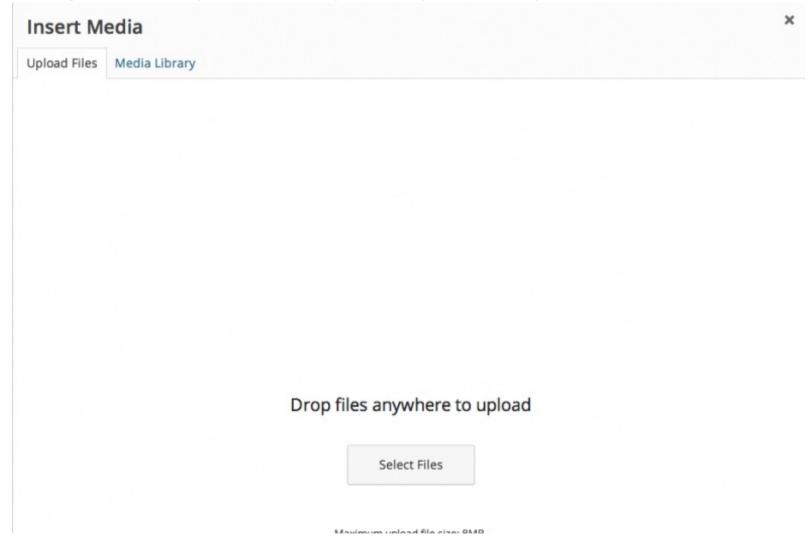

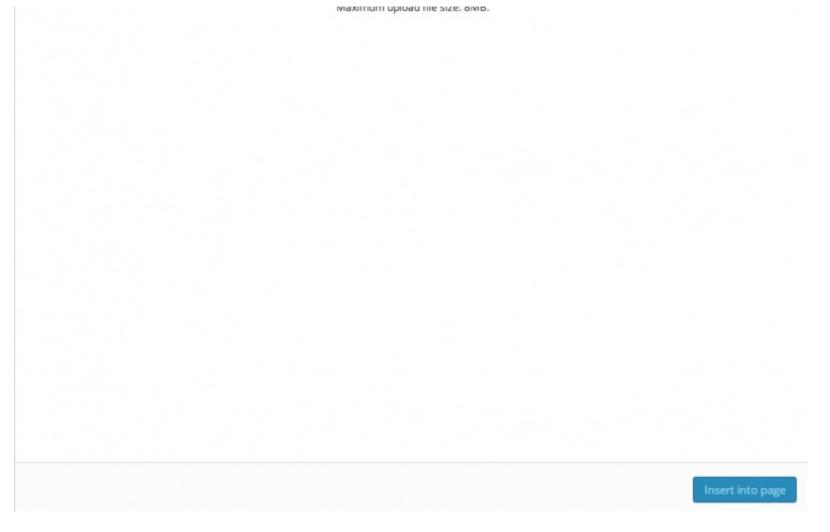

• Select files to upload from your computer or just drop the files in the window to upload.

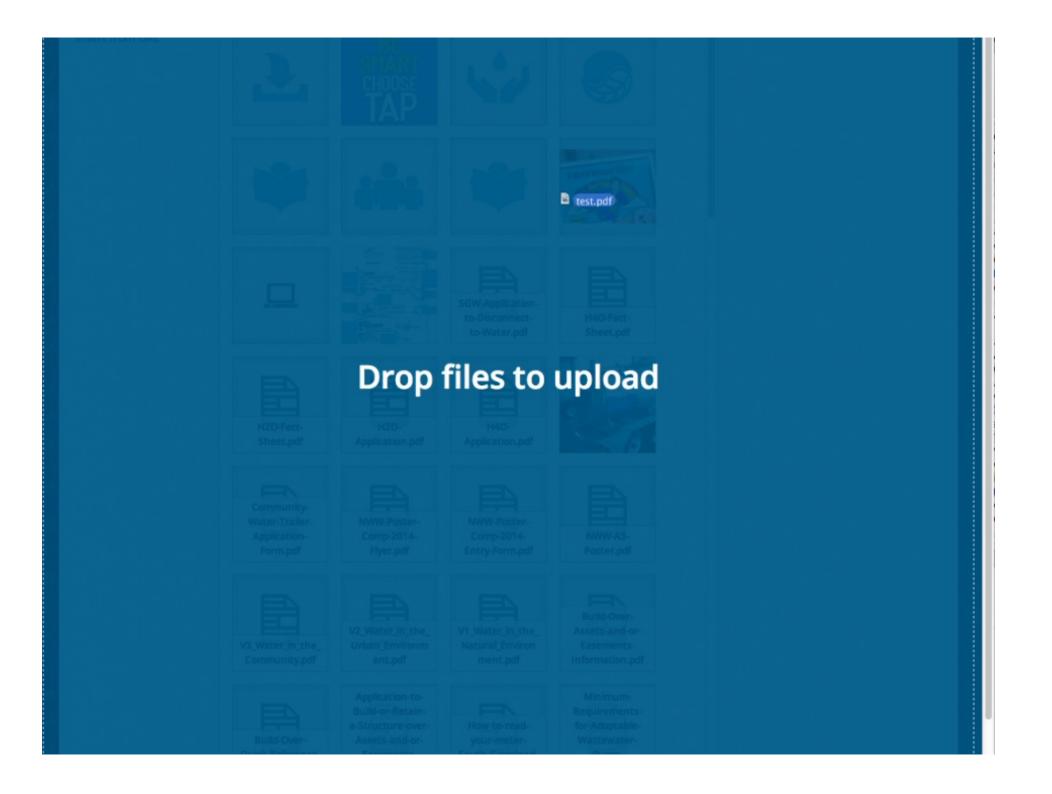

| Matrix.pdf | Form.pdf | Water.pdf | Stations.pdf |
|------------|----------|-----------|--------------|
|            |          |           |              |
|            |          |           |              |
|            |          |           |              |

- After you have successfully uploading you will need to give your new PDF a title. Your title will be the link using to view the PDF so make sure to make it a descriptive as possible.
- Once you have give the PDF a good title, click the "insert into page" button.
- You should now see the link has been created in your edit page.
- Click the update button and view your new PDF link on the tenders page.

| Tenders                                                                                                    |             |
|----------------------------------------------------------------------------------------------------|-------------|
| Permalink: http://sgw.sspreview.com.au/       projects/tenders/       View Post         Get Shortlink       View Post       View Post | st          |
| 🔋 Add Media 🗵 🖻 Add Form                                                                                                    | Visual Text |
| File • Edit • Insert • View • Format • Table • Tools •                                                                                |             |
| $\begin{array}{cccccccccccccccccccccccccccccccccccc$                                                                                  | ×           |
| There are currently no tenders open for consideration.                                                                                |             |
| <u>&gt; this is my test PDF</u>                                                                                                    |             |

# Uploading a new job description / removing

### Adding the job vacancy to the careers page.

• Navigate to the careers page by going to about us and choosing Careers from the sub navigation menu on the left.

| Current Vacancies   |
|---------------------|
| > ITC Manager - PDF |
| Apply Online        |

- Click 'Edit About Us Page' from the admin bar'
- Once in the edit page, scroll down to the current vacancies section at the bottom of the page

#### Current Vacancies

#### ITC Manager

### Apply Online

- Put the cursor below the current vacancies heading and click add media from the visual editor options.
- Upload your job vacancy PDF
- Give your PDF a good title as this will become the link for the PDF.
- Select the "Insert into Page" button.
- You should now be able to see the pdf link. Save your changes but hitting the update button.

### Adding new job vacancy to vacancy form.

Now that we have added our new vacancy, we need to add it to our list in our vacancy application form.

- Log in to the admin area and find forms in the main menu on the left of the page.
- Click on the forms and find "Vacancies Form" from the list and click this.
- In the first field we can see a drop down for "Position applying for".

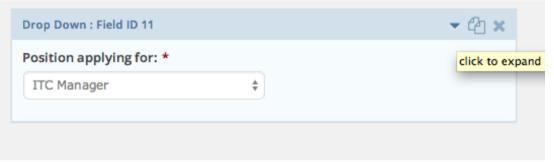

- Hover your cursor over this and you will see a arrow pointing downward. Click this to expand box and edit the drop down.
- From here you can edit the choices for the drop down.

| Position applying for: |             |
|------------------------|-------------|
| Choices 😡              | show value: |
| ¢○ ITC Manager         | 0 0         |
| ¢O                     | 0 0         |

- Click the "+" icon on the right of the existing choice to create another choice below it.
- Fill In this new drop down choice with the Vacancy that you created.
- Save your update buy choosing the "update form" button.

## Landing page tiles to another topic and new link

At some stage you might want to freshen up the homepage of the website but switching one of the homepage panels. Follow the steps below to carry out this task:

• Navigate to the admin area and find "Panel – Home" on the main menu. Click on this.

| Home Panel Add Home Panel                                                                                       |                      | Sc                    |
|----------------------------------------------------------------------------------------------------|----------------------|-----------------------|
| The setting change(s) made either invalidate the cached data or modify the behavior of the site.<br>experience. | Empty the page cache | now to provide a cons |
| All (4)   Published (4)<br>Bulk Actions \$ Apply All dates \$ Filter                                            |                      | Sea                   |
| Title                                                                                                    |                      |                       |
| Pay Your Bill                                                                                                   |                      |                       |
| Water Services                                                                                                  |                      |                       |
| Wastewater Services                                                                                             |                      |                       |
| Exchange A Showerhead                                                                                           |                      |                       |
| Title                                                                                                    |                      |                       |
| Bulk Actions 🗘 Apply                                                                                            |                      |                       |

- First, we need to hide the panel that we want to swap out. For this example we will swap out the "Exchange A Showerhead". Hover over this panel and choose "Quick edit" from links below the title.
- Once your are in quick edit change the status to "draft" and now we will add our new homepage panel.
- Click "Add Home Panel" at the top of the home panel edit page.

- Let's add Education resources to our homepage panel, so give the Title "Education Resources"
- Next we need to upload our icon image.
- Now we need to give our panel a first and second line title.

• Next we create our click through link, give a call to action title and paste in the link to the new page we want to the panel to go to, in this case the education page.

• Save your changes by hitting update and go to the homepage to see your changes.

| Education Resources                                                                                                    |   |
|----------------------------------------------------------------------------------------------------|---|
| Permalink: http://sgw.sspreview.com.au/       home_panel/education-resources/       View Post         Get Shortlink       View Post |   |
| Magic Fields                                                                                                    | * |
| panel_icon                                                                                                    |   |
| File:<br>Choose File No file chosen                                                                                                 |   |
| Panel Title                                                                                                    |   |
| Education                                                                                                    |   |
| Panel Title Line 2                                                                                                    |   |
| Resources                                                                                                    |   |
| Find More Title                                                                                                    |   |
| Learn More                                                                                                    |   |
| Find more link                                                                                                    |   |
| /learning-centre/community-programs/educat                                                                                          |   |

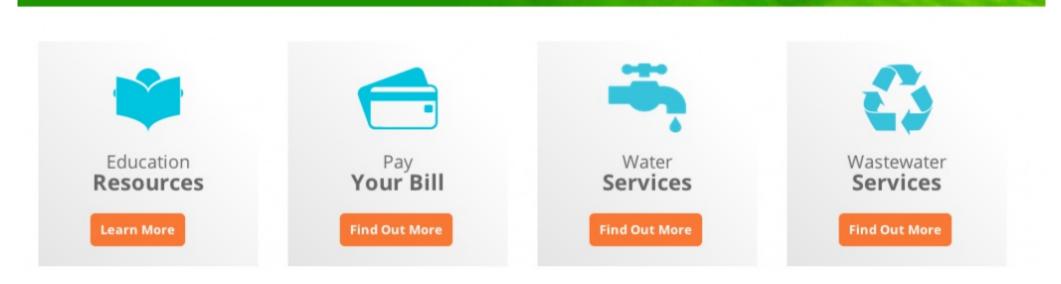

## Troubleshooting

In the event of something going wrong with your website wordpress.org is your best resource for troubleshooting your problem. WordPress has a huge community of users and developers and in general are very helpful. Also, we find from experience that, if you are experiencing a problem with your WordPress website that it's worth while doing a quick google search as there is a high probability that someone else has had the same problem and solved.

Should you need further assistance feel free to contact our webteam for help:

webteam@struckandspink.com.au

Adding Incident Icon

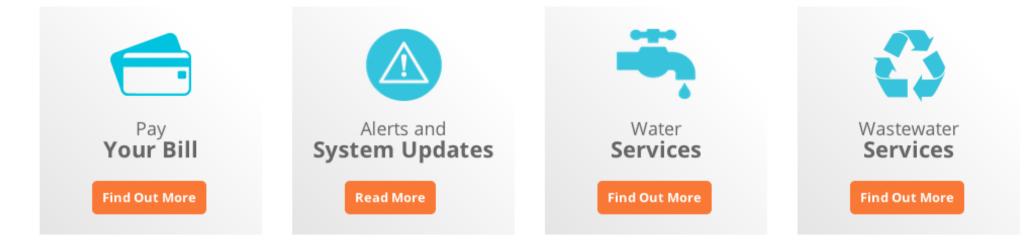

With the incident icon, it is found under the *Panel – Home* section:

| Home Panel Add Home Panel               | Screen Options 🔻            |
|-----------------------------------------|-----------------------------|
| All (5)   Published (4)   Draft (1)     | Search Home Panel           |
| Bulk Actions 🛊 Apply All dates 🛊 Filter | 5 item                      |
| Title                                   | Date                        |
| Pay Your Bill                           | 2014/03/14<br>Published     |
| System Updates & Alerts                 | 2014/03/14<br>Published     |
| Water Services                          | 2014/03/14<br>Published     |
| Wastewater Services                     | 2014/03/14<br>Published     |
| Education Resources - Draft             | 2014/06/12<br>Last Modified |
| Title 🔺                                 | Date                        |

There can only be a **max of 4** icons on the home page. So you can choose one to disable temporarily (make a draft) so you can activate **System Updates & Alerts.** 

When editing the **System Updates & Alerts**, it is the same as creating a new Home Panel Icon except you link it to the **news article** as shown below:

| Magic Fields           |                                     |  |
|------------------------|-------------------------------------|--|
| panel_icon             | File:<br>Choose File No file chosen |  |
| View Delete            |                                     |  |
| Panel Title            |                                     |  |
| Alerts and             |                                     |  |
| Panel Title Line 2     |                                     |  |
| System Updates         |                                     |  |
| Find More Title        |                                     |  |
| Read More              |                                     |  |
| Find more link         |                                     |  |
| news/notice-of-intenti | on-to-construct-sewer/              |  |

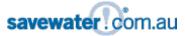

#### COPYRIGHT © 2014 SOUTH GIPPS LAND WATER

| Feedback Form | Privacy Statement Designed by Struck & Spink

#### SITE INDEX

RESIDENTIAL | BUSINESS | DEVELOPMENT | SERVICES | PROJECTS | LEARNING CENTRE | ABOUT US